## **Guide to Navigating the eNCPT**

1. Visit www.ncpro.org and click on the Login button in the upper right corner.

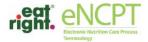

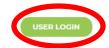

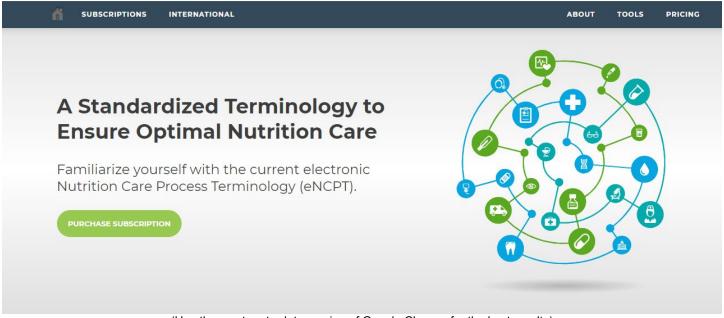

(Use the most up-to-date version of Google Chrome for the best results)

2. Log in with your username and password and click "Sign In."

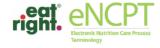

USER LOGIN

| ñ | SUBSCRIPTIONS | INTERNATIONAL | Al | BOUT | TOOLS | PRICING |
|---|---------------|---------------|----|------|-------|---------|

## Welcome Back!

As a registered member of this portal simply enter your eatright.org credentials below and click "Sign In"

## Sign In

| Username |                                               |                |
|----------|-----------------------------------------------|----------------|
|          |                                               |                |
| Password |                                               |                |
|          |                                               |                |
|          | Remember me on this computer until I log out. |                |
|          |                                               |                |
|          | SIGN IN                                       | RESET PASSWORD |

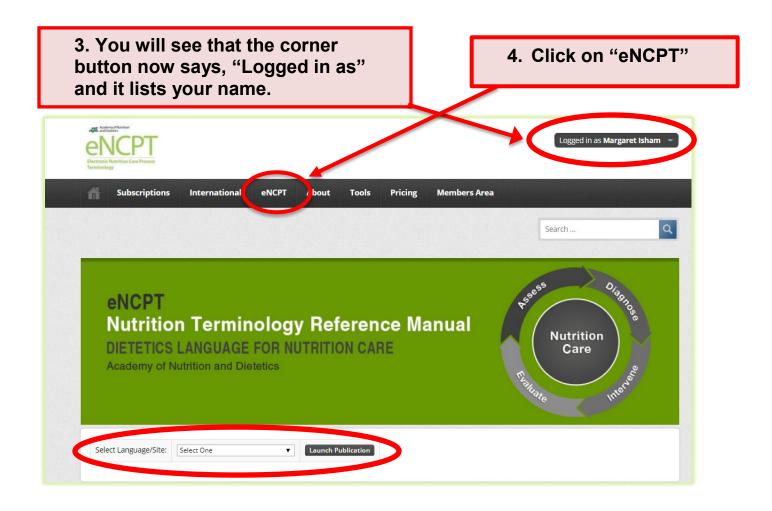

- 5. Select your language and then click "Launch Publication."
- 6. Once inside the Reference Manual, you can navigate an explanation and narrative of the Nutrition Care Process (NCP) by using your mouse to hover over the different NCP steps to open an expandable menu.

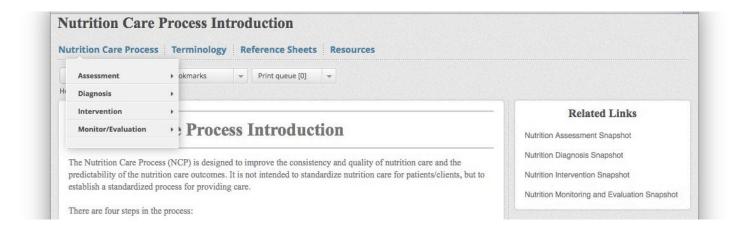

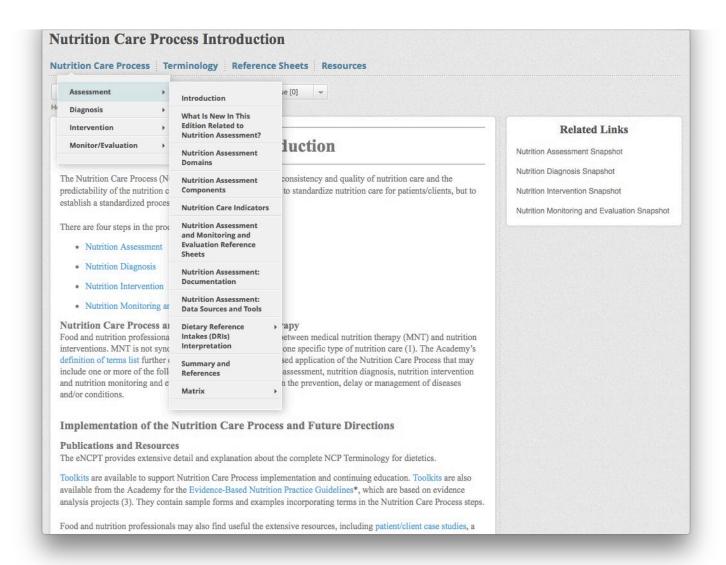

7. To navigate the NCP Terminology, hover your mouse over the menu "Terminology," followed by the appropriate NCP step in order to open an expandable menu of the various domains.

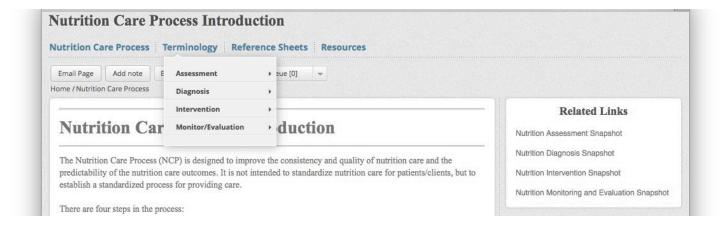

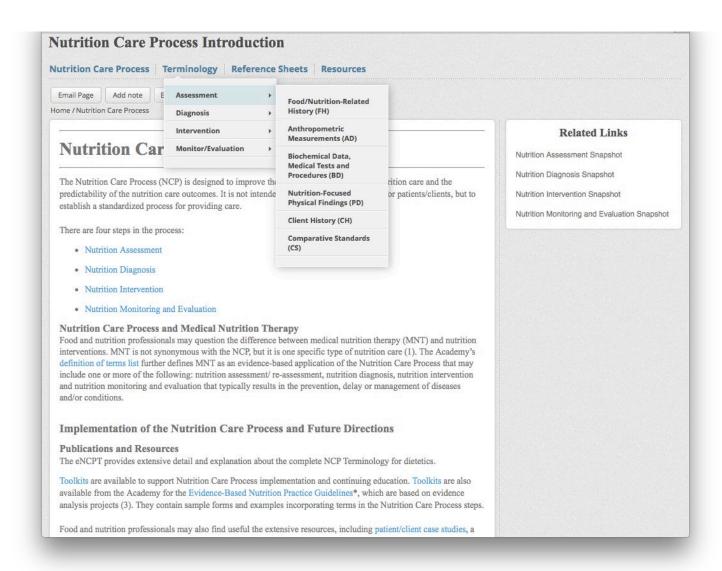

8. To navigate the NCP Reference Sheets, hover your mouse over the menu "Reference Sheets," followed by the appropriate NCP step in order to open an expandable menu of the various domains.

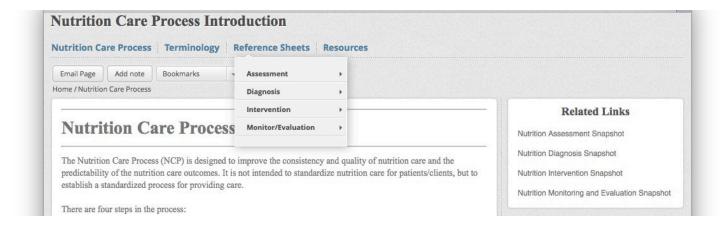

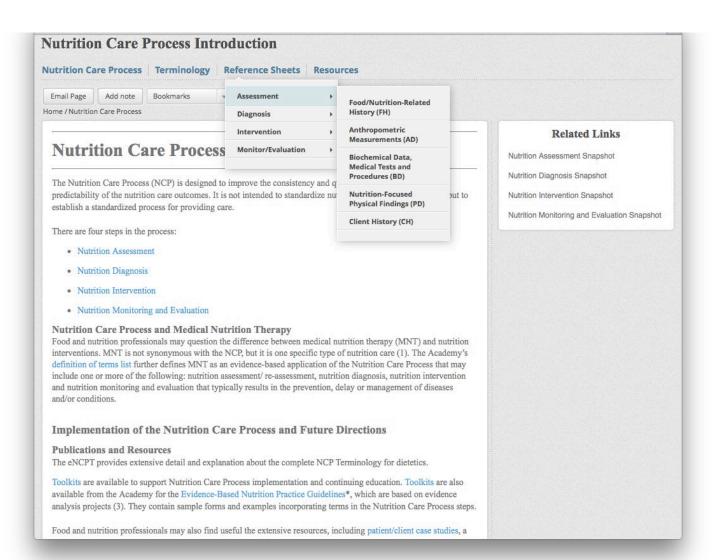